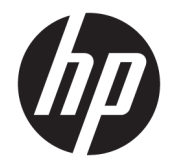

### Používateľská príručka riešenia HP Engage Catalog

#### **ZHRNUTIE**

Inštalujte, aktualizujte a spravujte aplikácie pomocou riešenia HP Engage Catalog.

© Copyright 2020 HP Development Company, L.P.

Dôverný počítačový softvér. Na vlastníctvo, používanie alebo kopírovanie sa vyžaduje platná Licenčná zmluva so spoločnosťou HP. V súlade s nariadeniami FAR12.211 a 12.212 spoločnosť HP poskytuje vládnym inštitúciám USA licenciu na komerčný počítačový softvér, dokumentáciu k počítačovému softvéru a technickým údajom pre komerčné položky v súlade so štandardnými podmienkami výrobcu pre poskytovanie komerčných licencií.

Informácie uvedené v tomto dokumente sa môžu zmeniť bez predchádzajúceho upozornenia. Jediné záruky na produkty a služby spoločnosti HP sú uvedené vo vyhláseniach o výslovnej záruke, ktoré sa poskytujú spolu s takýmito produktmi a službami. Žiadne informácie uvedené v tomto dokumente nemožno považovať za dodatočnú záruku. Spoločnosť HP nie je zodpovedná za technické ani redakčné chyby či opomenutia v tejto príručke.

Prvé vydanie: marec 2020

Katalógové číslo dokumentu: M04451-231

# **Obsah**

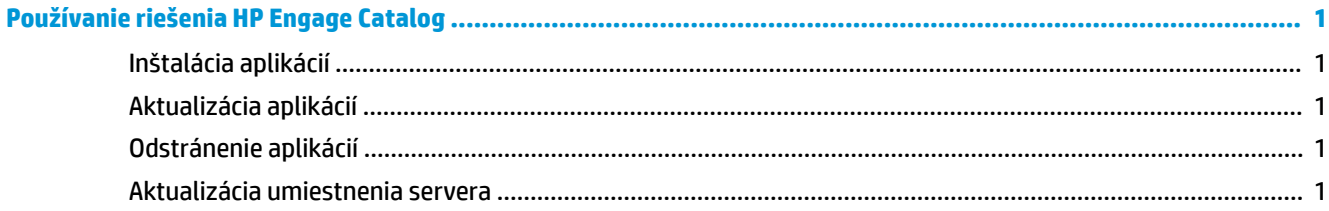

# <span id="page-4-0"></span>**Používanie riešenia HP Engage Catalog**

Pomocou riešenia HP Engage Catalog môžete objavovať, inštalovať a aktualizovať aplikácie poskytované partnermi spoločnosti HP.

HP Engage Catalog sa pravidelne aktualizuje pre nových dodávateľov a nové dostupné aktualizácie aplikácií, vďaka čomu môžete svoje zariadenie aktualizovať novými aplikáciami.

### **Inštalácia aplikácií**

Pomocou tohto postupu môžete nainštalovať aplikáciu.

- **1.** Na dlaždici aplikácie, ktorú chcete nainštalovať, vyberte tlačidlo **Install** (Inštalovať).
- **2.** Ak chcete overiť, či sa aplikácia nainštalovala, potiahnite prstom nadol po obrazovke.

### **Aktualizácia aplikácií**

Pomocou tohto postupu môžete aktualizovať aplikáciu.

**▲** Ak je k dispozícii aktualizácia aplikácie, vyberte tlačidlo **Update** (Aktualizovať).

#### **Odstránenie aplikácií**

Pomocou tohto postupu môžete odstrániť aplikáciu.

- **▲** Ak chcete odstrániť nainštalovanú aplikáciu, na dlaždici aplikácie vyberte tlačidlo **Remove** (Odstrániť).
- **POZNÁMKA:** Ak sa na dlaždici aplikácie zobrazuje tlačidlo **Update** (Aktualizovať), pred odstránením aplikácie prostredníctvom riešenia HP Engage Catalog musíte aplikáciu aktualizovať. Ak chcete aktualizáciu obísť, použite metódu odstránenia aplikácie v zariadení.

#### **Aktualizácia umiestnenia servera**

Pomocou tohto postupu môžete skontrolovať alebo obnoviť umiestnenie servera.

**▲** Otvorte kartu ponuky v ľavom hornom rohu obrazovky a vyberte položku **Update server location**  (Aktualizovať umiestnenie servera).